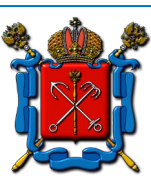

**Коммуникационная платформа Комитета по образованию Правительства Санкт-Петербурга**

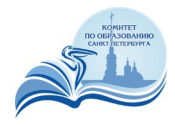

# **Инструкция учащегося**

## **1. Назначение инструкции**

Настоящая инструкция ориентирована на учащихся средних учебных заведений г. Санкт-Петербурга (далее - «Учащиеся»). Документ описывает порядок посещения уроков при организации обучения в дистанционном формате с использованием системы видеоконференцсвязи Комитета по образованию Санкт-Петербурга (далее - «Система», «Система ВКС»).

# **2. Подключение к системе ВКС**

## **2.1. Поддерживаемые способы подключения**

Система ВКС поддерживает два способа подключения к системе ВКС:

- Подключение с использованием браузера.
- Подключение с использованием мобильного приложения.

#### **2.2. Подключение из браузера**

Для подключения к системе ВКС следует использовать следующие браузеры: Google Chrome, Mozilla Firefox, Яндекс.Браузер.

Вход в систему осуществляется по ссылке, предоставляемой для ващего класса или подгруппы.

Ссылка является постоянной для всех учебных занятий и публикуется в электронном журнале.

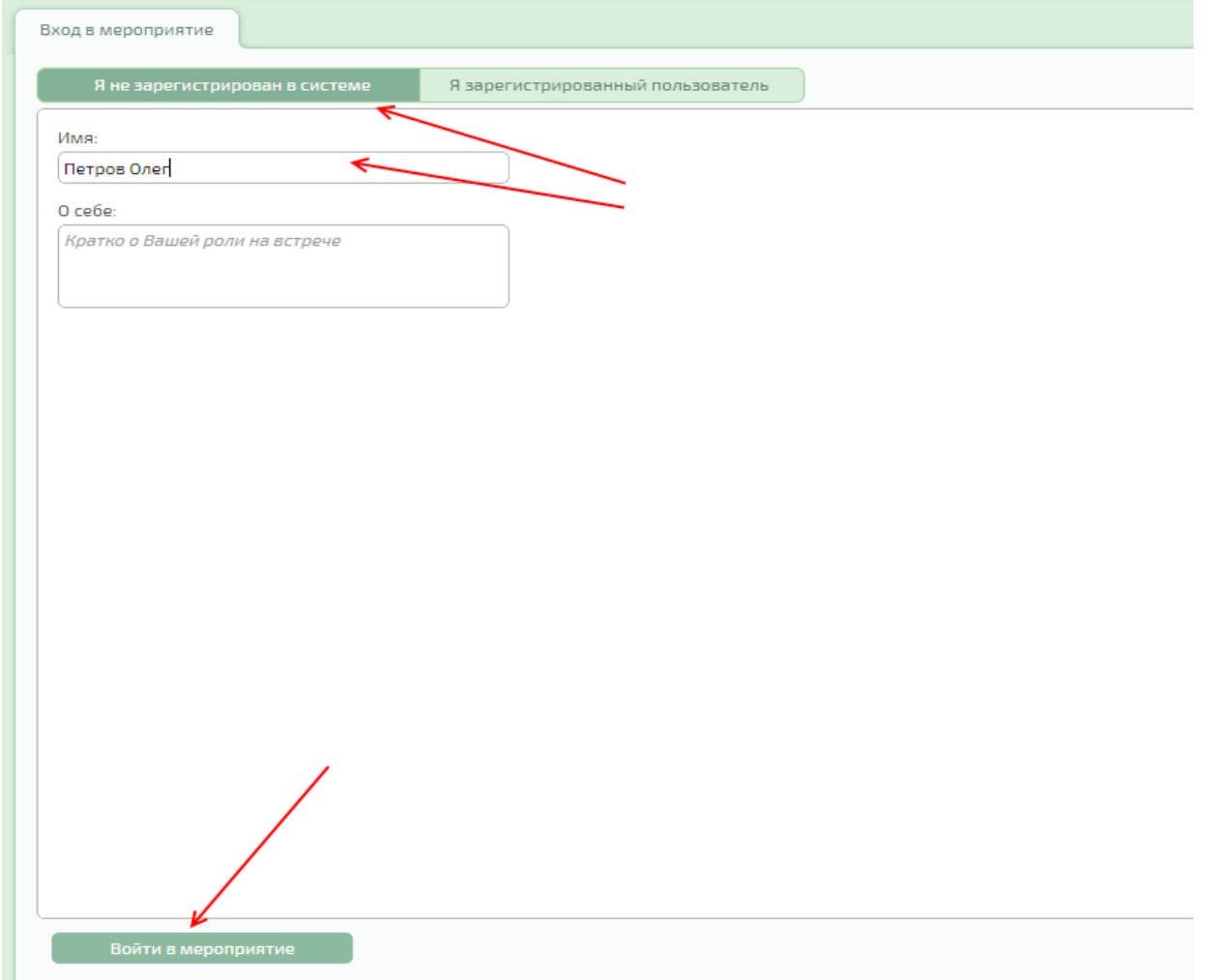

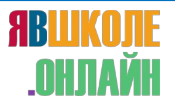

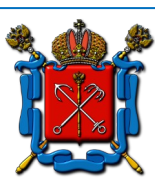

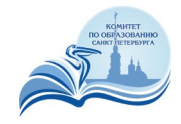

В открывшемся окне...

- Выберите вкладку «Я не зарегистрирован в системе».
- В поле «Имя» введите свои фамилию и имя.
- Нажмите на кнопку «Войти в мероприятие».

При первом подключении к серверу откроектся окно настройки оборудования. Проверьте, корректно ли выбраны микрофон, видеокамера и динамики. При необходимости измените выбранные устройства.

#### Настройка оборудования

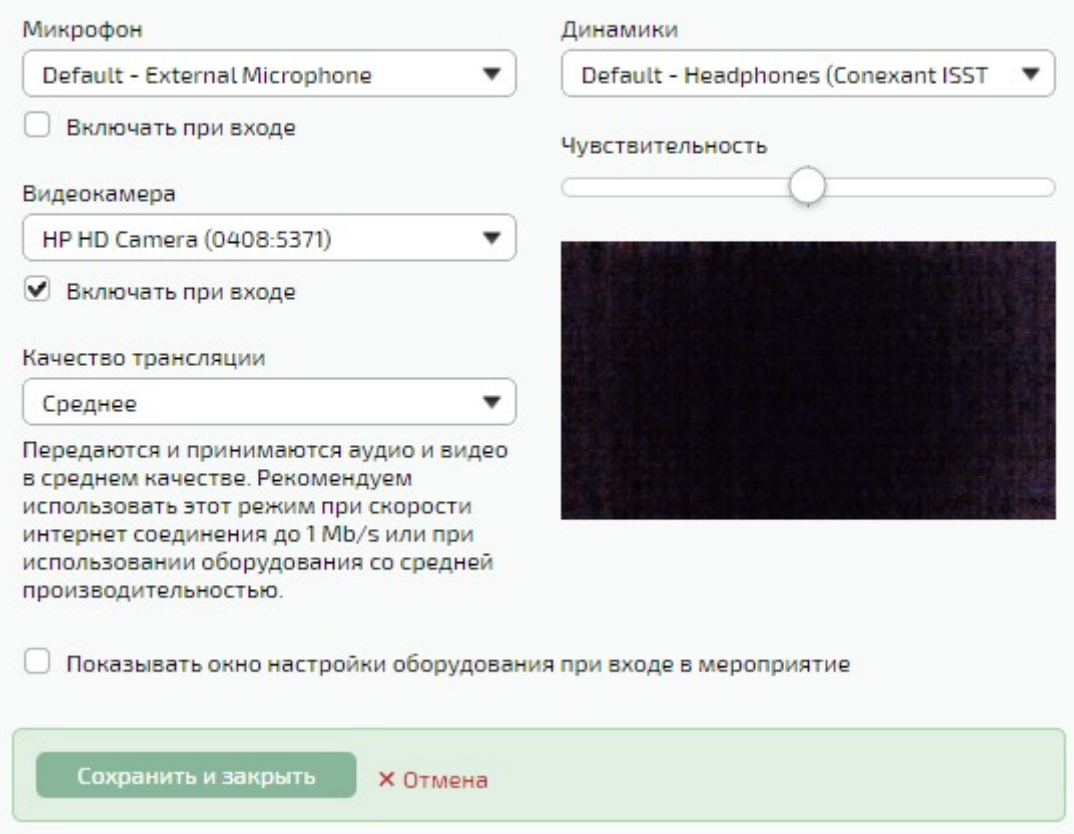

#### **2.3. Подключение из мобильного приложения**

Помимо браузера, система ВКС имеет поддерживает подключение с использованием мобильного приложения для ОС Android и iOS:

- Для ОС Android: https://play.google.com/store/apps/details?id=su.ivcs.meeting
- Для iOS:. приложение «IVA ВКС» в AppStore
- Запустите мобильное приложение, выберите опцию «Подключение по ID».

В открывшемся окне введите в три поля (сверху вниз):

- идентификатор (ID) классной комнаты, опубликованный в электронном журнале.
- Ваши фамилию и имя
- Имя (URL) сервера ВКС, также опубликованное в электронном журнале.

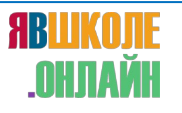

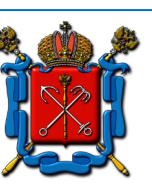

**Коммуникационная платформа Комитета по образованию Правительства Санкт-Петербурга**

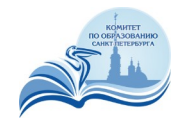

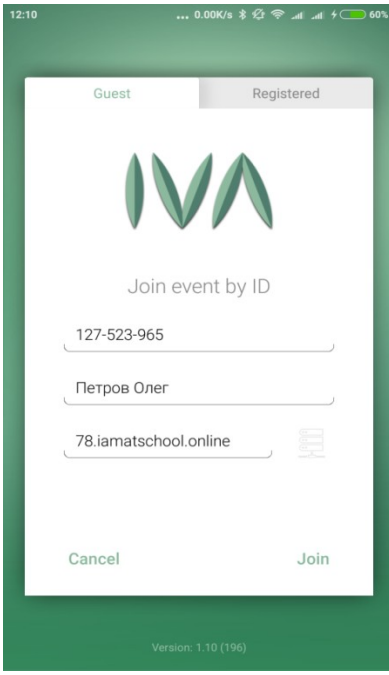

Нажмите «Войти» (Join).

## **3. Порядок посещения урока**

Когда учитель проводит урок, ваш микрофон отключен, а камера включена. При этом Ваши фамилия / имя видны в списке участников:

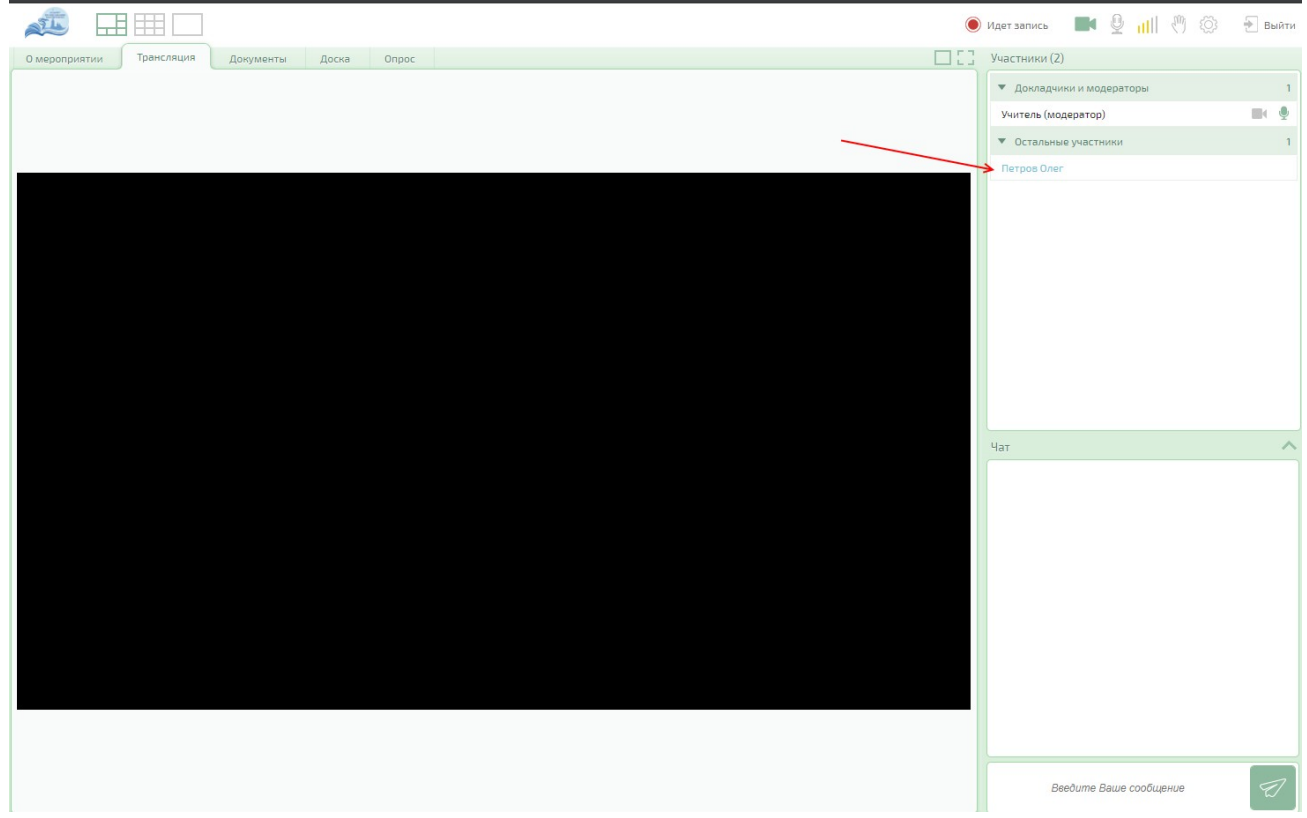

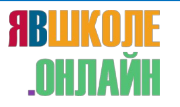

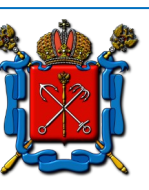

**Коммуникационная платформа Комитета по образованию Правительства Санкт-Петербурга**

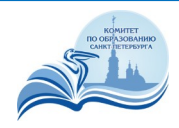

Если учитель вызывает вас для ответа, Вы появляетесь в списке докладчиков и можете включить микрофон, нажав на соответствующий значок:

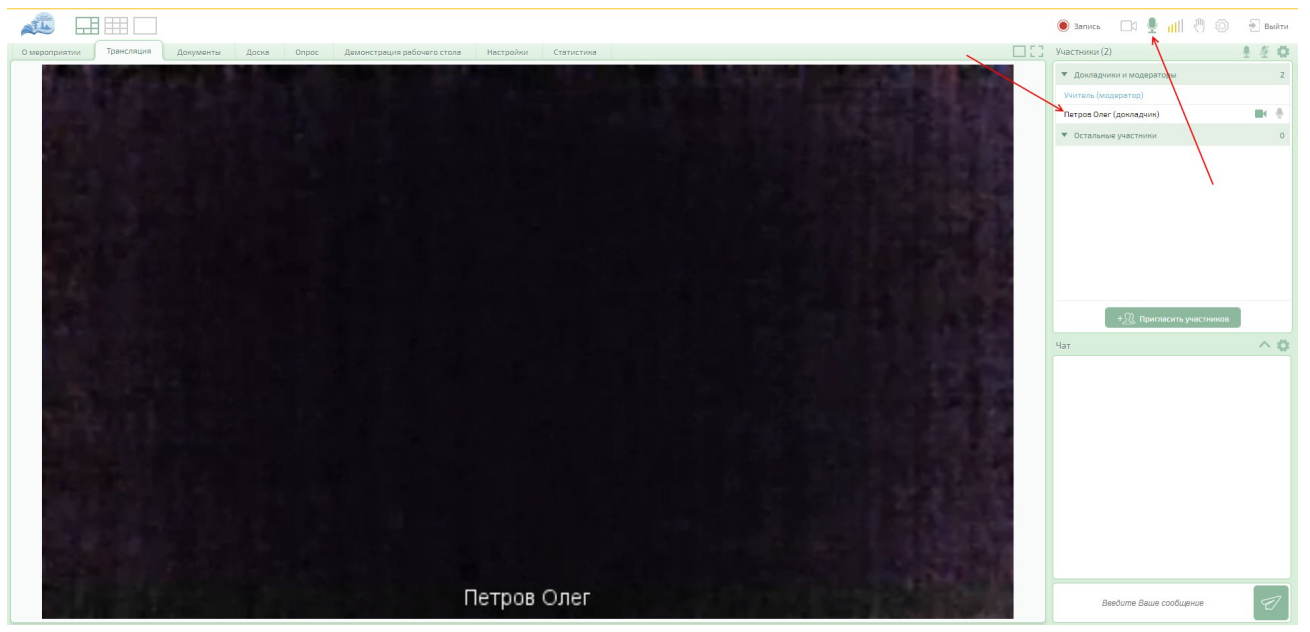

Зеленый значок микрофона означает его включенное состояние, белый - выключенное.

Перечеркнутый значок микрофона означает ,что учитель не разрешил его включать.

Рядом находится аналогичный значок включения / выключения камеры.

Для отправки текстового сообщения чат введите его в нижнем правом углу экрана и нажмите на пиктограмму «Отправить». Сообщение увидит учитель и все ученики, присутствующие на уроке.

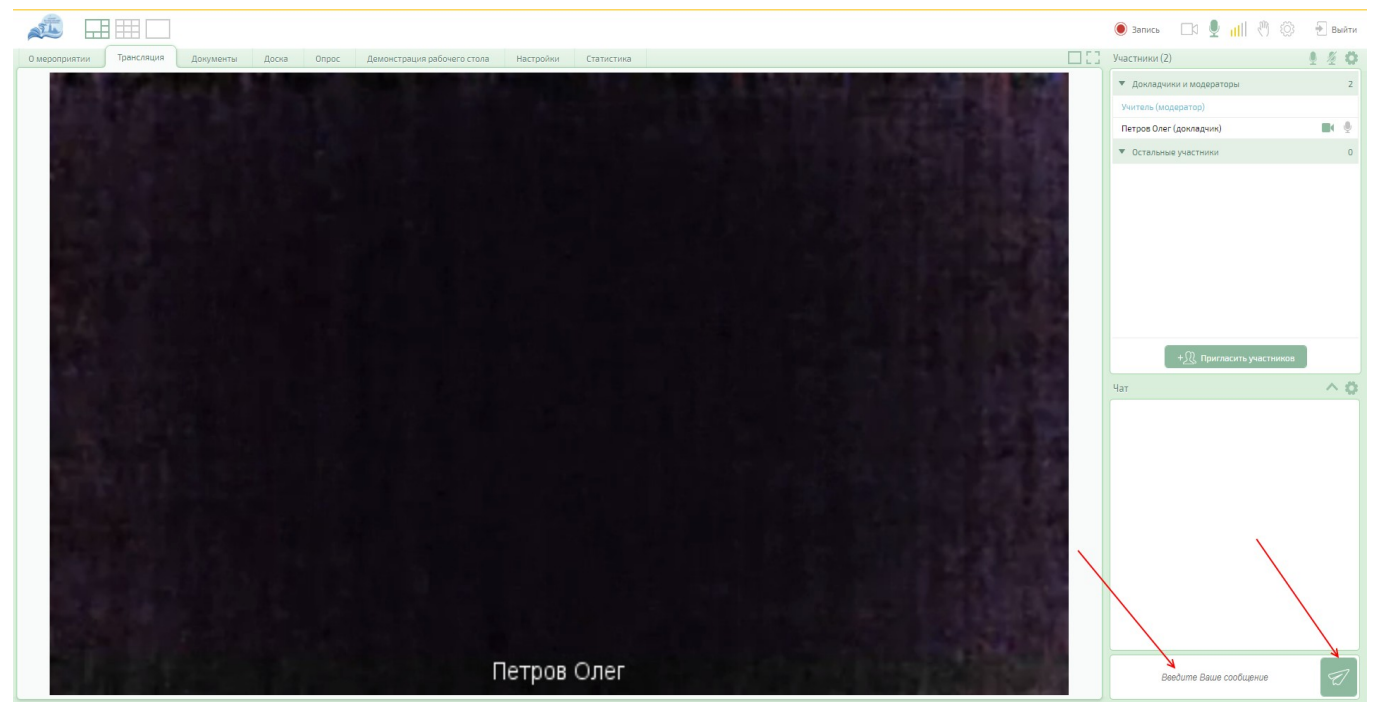

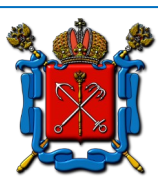

**ABLUK** NH TA

**Коммуникационная платформа Комитета по образованию Правительства Санкт-Петербурга**

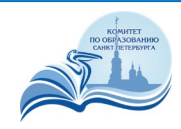

#### Для подачи сигнала учителю нажмите на значок руки в верхнем правом углу:

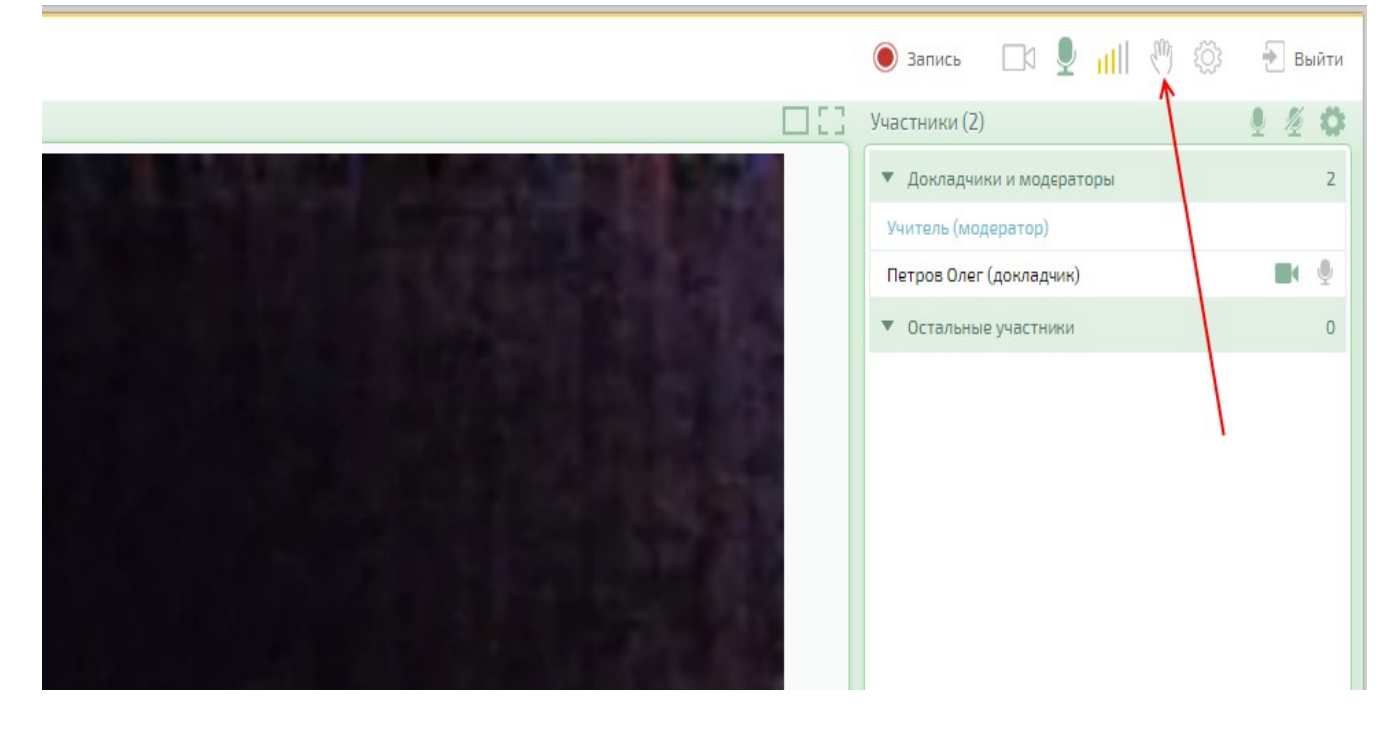

Для повторной настройки аудио- и видеоустройств нажмите на шестеренку в верхнем правом углу откроется то же окно настройки, что и при первом входе:

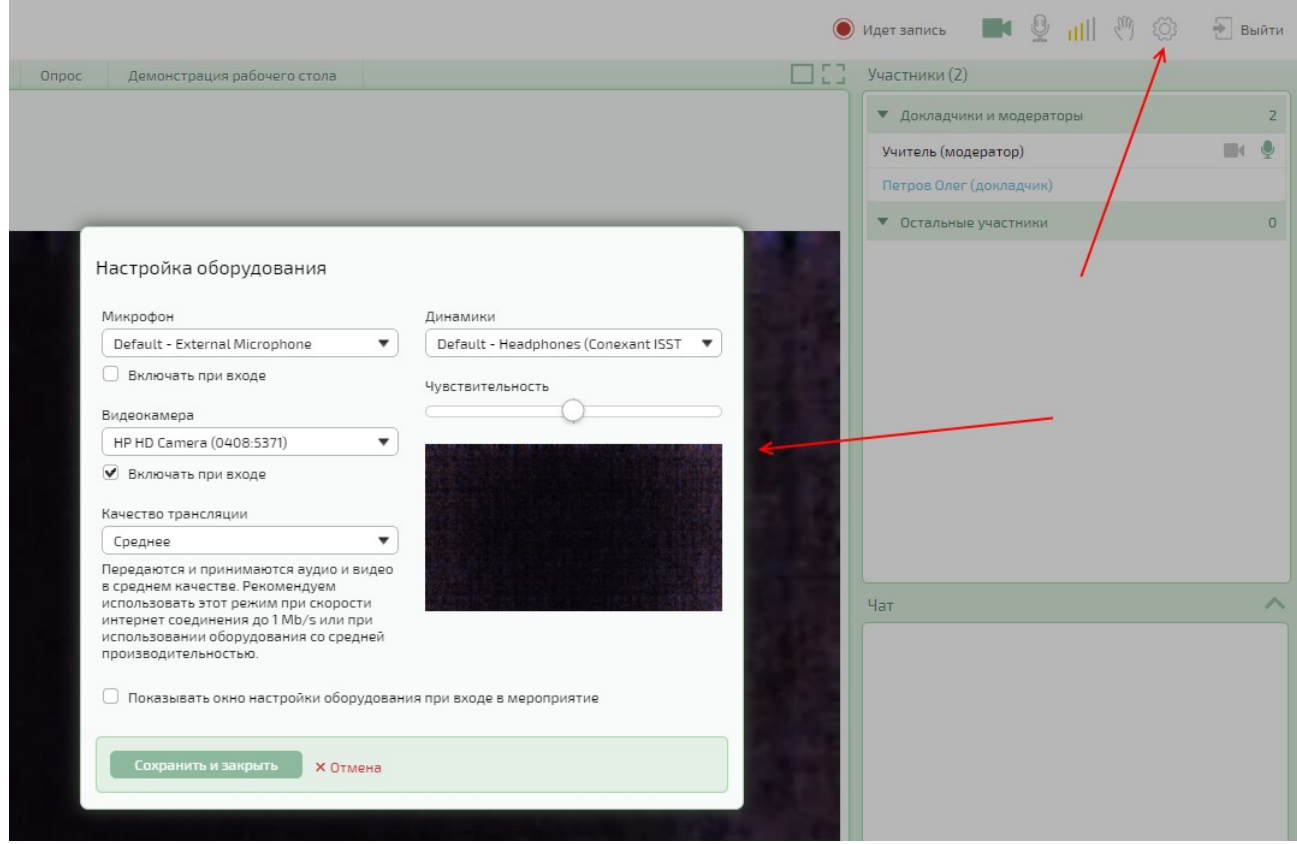

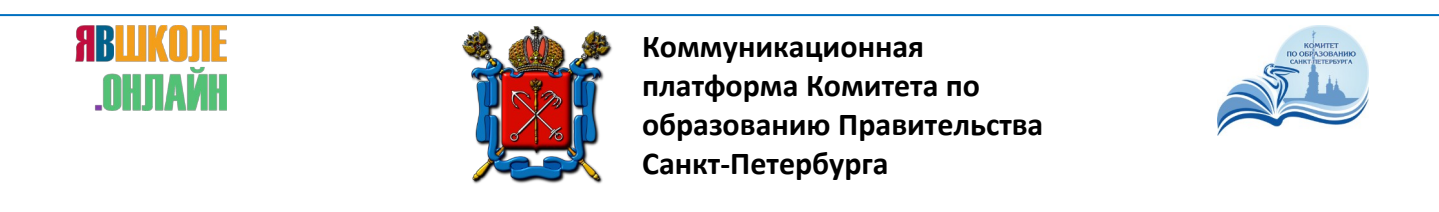

Если учитель создал опрос (тест), Вы можете ответить на вопросы, перейдя на вкладку «Опрос»:

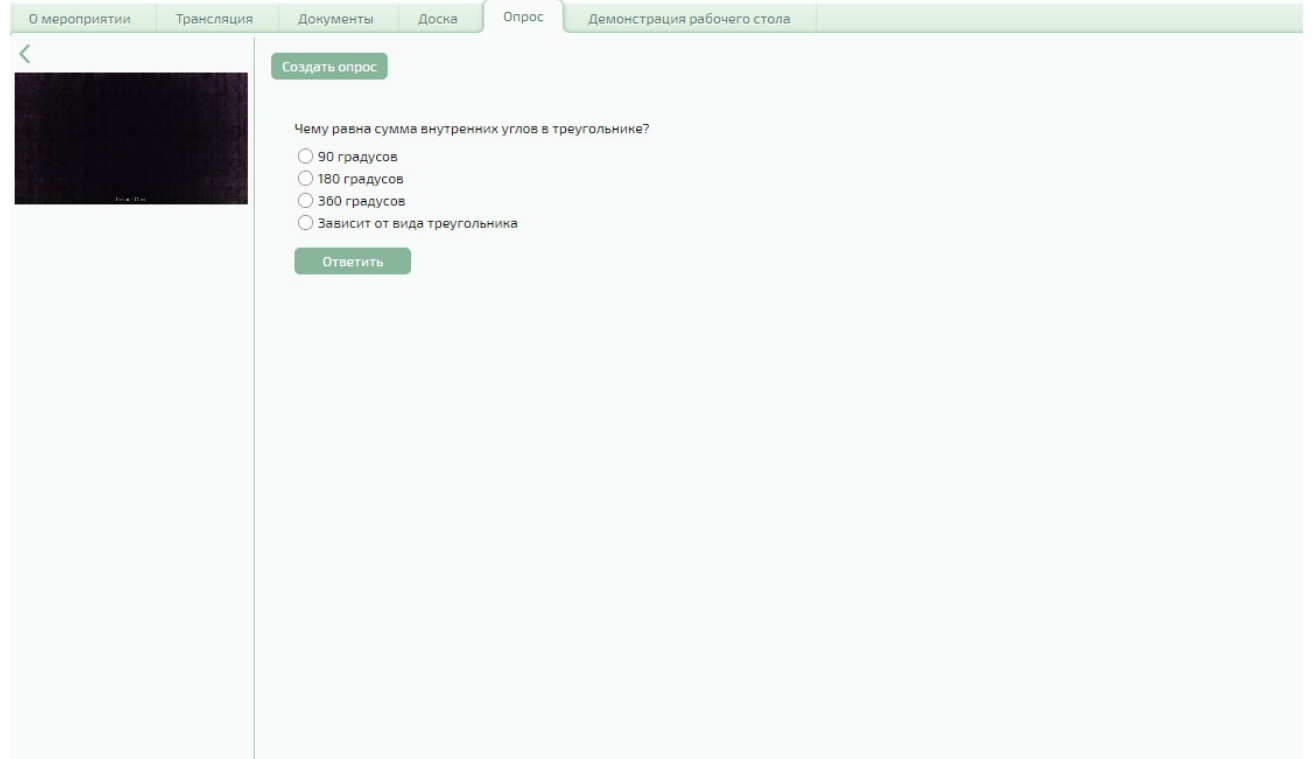

При завершении урока нажмите на кнопку «Выйти» в правом верхнем углу.